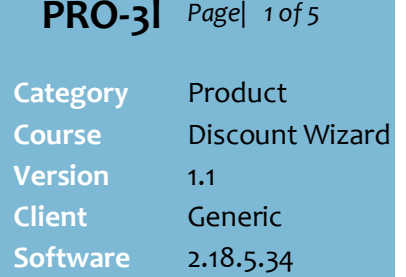

## **Hints and Tips**

- $\checkmark$  From 2.13.0.0, receipts can show the discount amount apportioned across each included product; this makes refunds easier to calculate if there's a receipt.
	- The POS Config. -> **Discounts** tab **Allow Txn Discount Apportioning** check box must be selected.
	- The amounts are calculated as: [extended price after any other applicable discounts] / [value of all included products after any other applicable discounts], multiplied by the value of discount (which is converted into dollars by [sum of included products] x [percent discount]).
	- Refunds are excluded.
	- A4 receipts and reports will always show the apportioned sale value, regardless of the POS configuration selected.

## **Priority is important** if a customer is eligible for multiple non-exclusive transaction discounts (you usually make transaction discounts nonexclusive (at step [18\)](#page-4-0), so that they all always apply).

 **T**he discount amount is always *calculated* off the total after higher priority/older transaction discounts. *So setting a lower priority means less dollar saving if other transaction discounts have been applied first.*

# **Percentage Off Transaction Discount**

Examples of Percentage Off Transactions:

- 10% off the bill when you spend \$200 or more store-wide (excludes gift cards and cigarettes).
- 5% off the bill when you produce a supa-saver coupon.

**ID** POS only applies the full value if the amount due will be greater than or equal to \$0.00 (excluding refunds).

## **Procedure to Create a Percentage Off Transaction Discount**

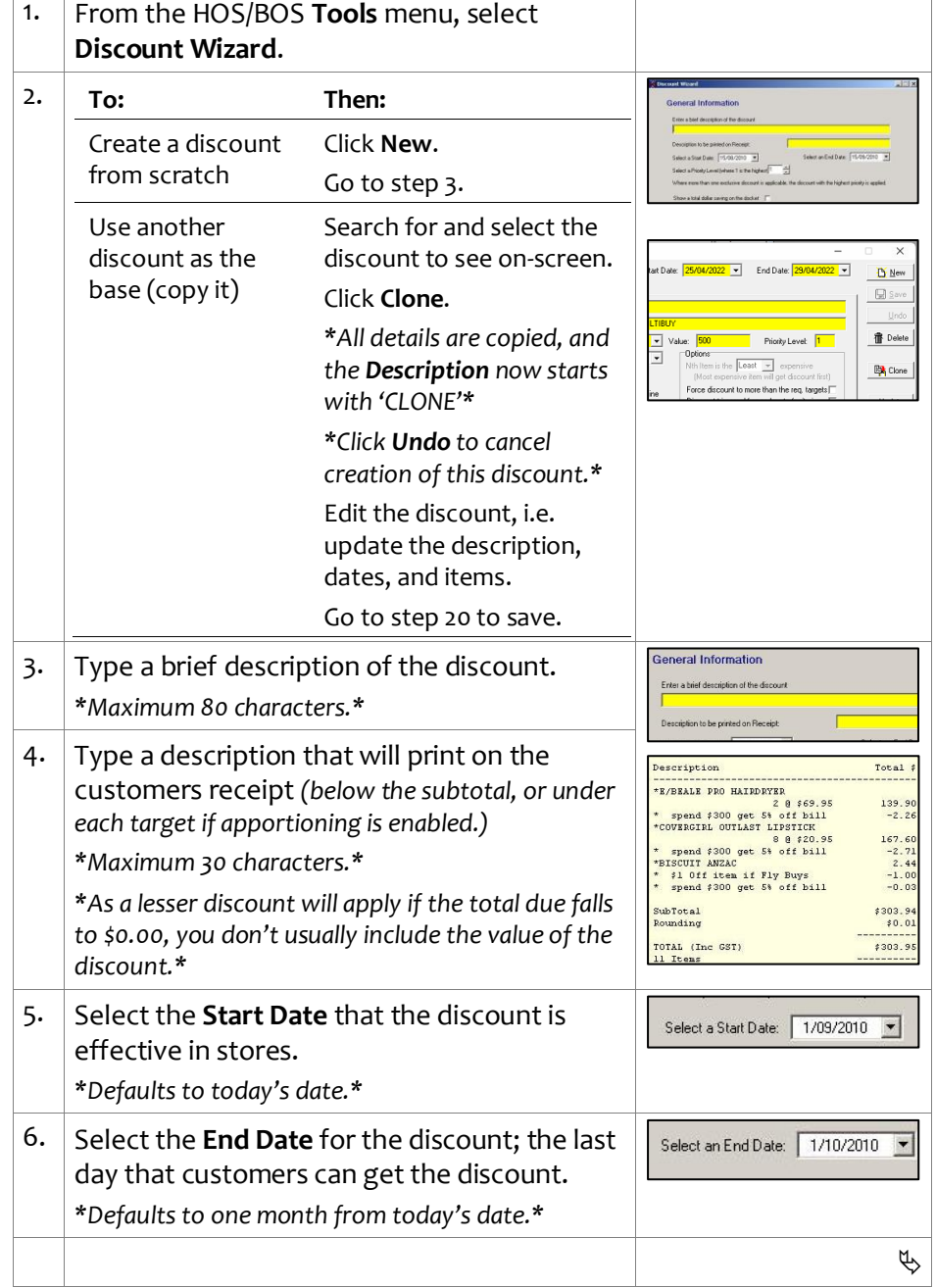

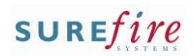

## **PRO -3l** *Page| 2 of*

## **Hints and Tips**

- $\checkmark$  For transaction discounts, the **amount saved** prints on the receipt as a separate total (unless apportioning is enabled), and also in the total 'you have saved…' if you have a savings message configured for receipts.
- $\checkmark$  Function buttons:
	- **Back:** to check/edit selection/s on the previous screen.
	- **Next:** to go to the next screen.
	- **Cancel:** to cancel the discount,
- <span id="page-1-0"></span> **Criterion** is the conditions that the customers purchase has to meet to get the discount off the transaction.
	- Refer to the **PRO-3c Adding** [Criterion Fact Sheet](http://www.surefire.com.au/wp-content/uploads/2012/04/PRO-3c-G-Discount-Wizard-Adding-Criterion-Fact-Sheet.pdf) .
	- If the transaction discount is **triggered by a \$ spend amount** *(5% off the bill when you spend \$300 or more (C)),* this is based on the total after all item discounts / overrides have been applied *-* this means the discount might not be triggered; *e.g. if a multi -buy reduces the total below the minimum spend* .
	- The criterion isn't always a product; the customer may have to produce a coupon, a customer card, or belong to a certain customer group.
- Use an **Item Group** as criterion if the customer can choose from several products, or a product has multiple EAN/s packaging, and they don't necessarily have to buy every product to get the discount.
	- Refer to the PRO-3b Item [Groups Fact Sheet.](http://www.surefire.com.au/wp-content/uploads/2012/04/PRO-3b-G-Discount-Wizard-Item-Groups-Fact-Sheet.pdf)
	- An item group can consist of a combination of products and department hierarchies.

<span id="page-1-1"></span>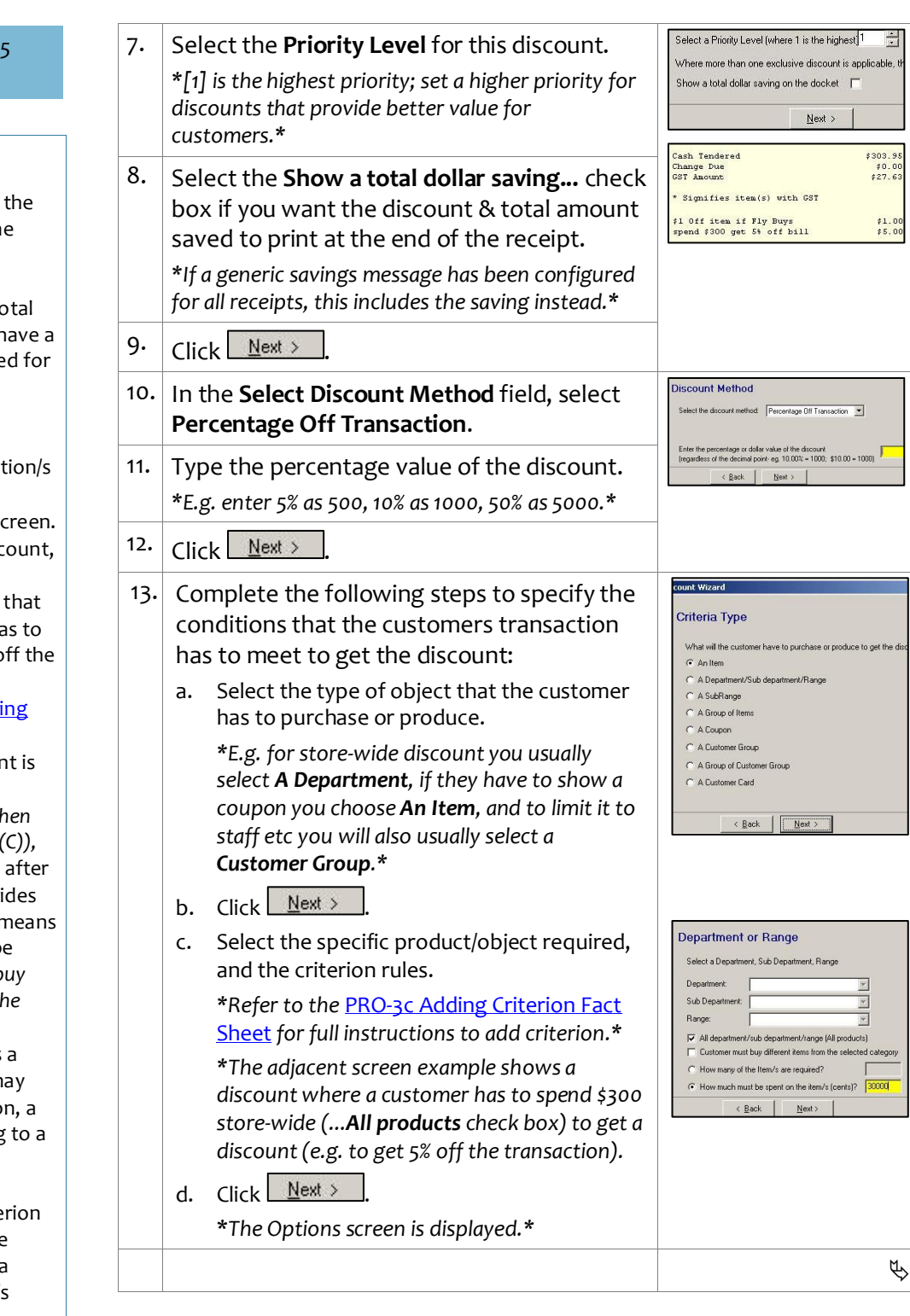

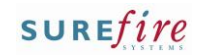

## **PRO-3l** *Page* 3 of 5

### **Hints and Tips**

- <span id="page-2-0"></span> $\checkmark$  From 2.13.0.0, you can add a Target Exception if you want to exclude certain products or categories from being apportioned any of the transaction discount amount if the discount triggers.
	- By default, a target exception is also treated as a criterion exclusion in this type of discount; it won't count towards meeting the conditions to trigger the discount *(this means you don't add it as a criterion exception separately).*
	- E.g. 10% off the bill when you spend \$200 or more storewide, excluding cigarettes (buying cigarettes won't count towards the \$200, and they won't be apportioned any of the discount – so if they're refunded with a receipt, the customer gets the full price refunded).
	- Prior to v2.13, you can't add target exclusions to this type of discount; use the **% off item** discount method instead if you have target exclusions.

<span id="page-2-1"></span>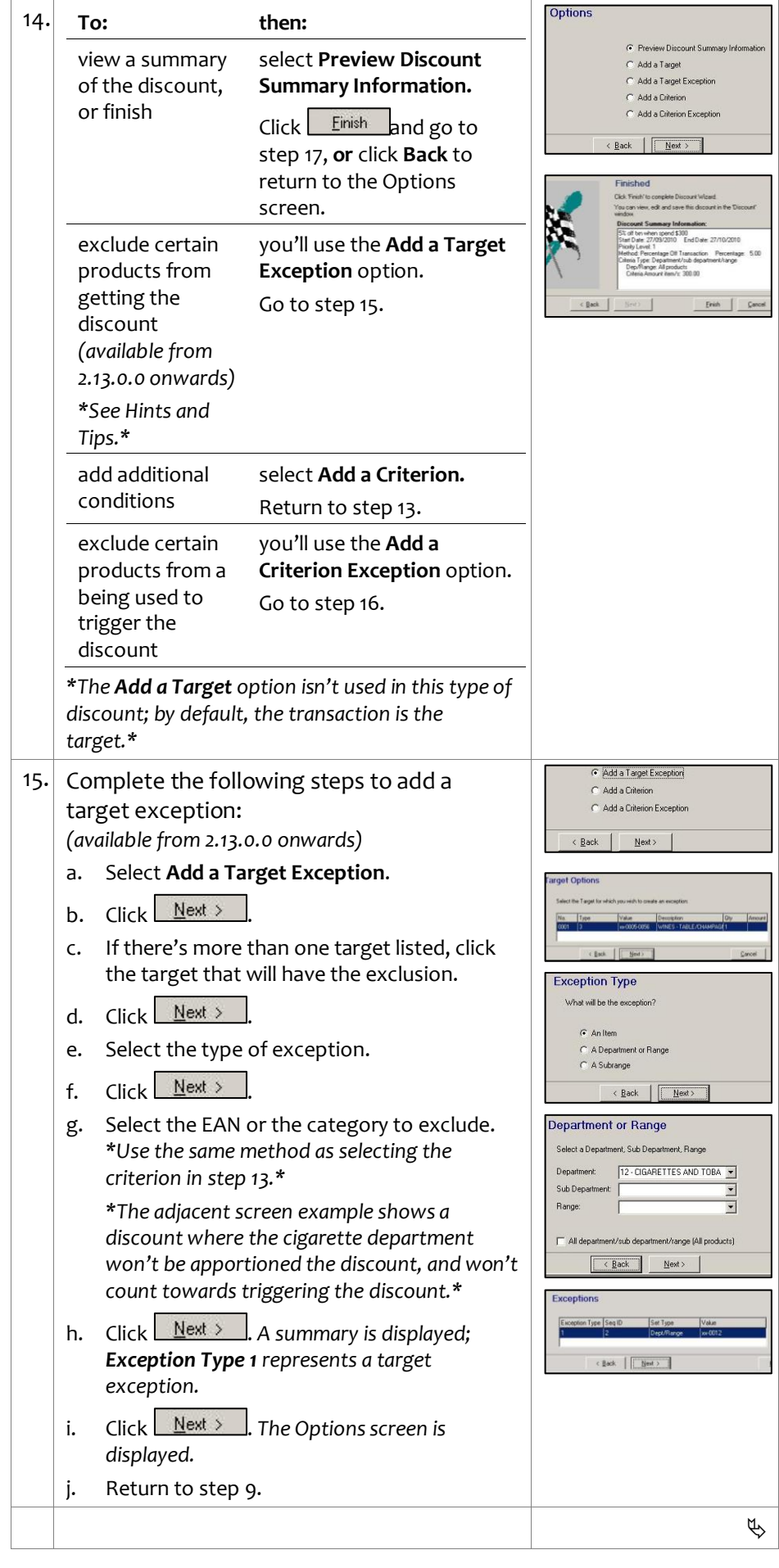

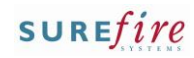

#### <span id="page-3-1"></span><span id="page-3-0"></span>**PRO-3l** Page| 4 of 5 16. Complete the following steps to add a criterion exception: C Add a Criterion ⊙ Add a Criterion Exception a. On the Options screen, select **Add a**   $Back$  $Next$ **Criterion Exception**. **Hints and Tips** b.  $Click$   $Next >$  **Criterion Exceptions** are c. If there's more than one criterion, click the specific products in the criterion one that you want to add an exception for. group *(selected in step [13\)](#page-1-0)* that you don't want to be used as < Back | | Next > d. Click  $N$ ext > criterion; think of it as filtering **Exception Type** e. Select the type of exception. out products when you've used What will be the exception? broad criterion. f. Click  $N$ ext > G An Item E.g. 5% off the bill when you g. Select the EAN or category to exclude. C A Department or Range spend \$200 or more store-C A Subrange *\*Use the same method as selecting the*  wide, **excludes gift cards and**   $\left\langle \frac{\text{Back}}{\text{Next}} \right\rangle$ *criterion in ste[p 13.](#page-1-0)\** **cigarettes** *(buying cigarettes or gift cards won't count \*The adjacent screen example shows a*  Department or Range *towards the \$200).* Select a Department, Sub Department, Range *discount where cigarettes won't count*  Don't use exceptions if the *towards a \$300 spend to get 5% off the txn.\** Department: 12 - CIGARETTES AND TOBA criterion is a single item. Sub Department:  $\overline{\phantom{a}}$ h. Click  $\frac{N}{k}$ ext > Range  $\overline{\phantom{0}}$  Don't use the ...**All products**  check box; this would exclude i. A summary of the exception is displayed. All department/sub department/range (All products) all the criteria!\**The Options screen is displayed.\**  $\begin{tabular}{|c|c|c|c|} \hline & $\epsilon$ Back & \multicolumn{3}{|c|}{\bf Next} \end{tabular}$ Exceptions j. Click <u>Next > J</u>. A summary is displayed. k. Click  $N$ ext > l. Return to ste[p 14.](#page-2-1) < Back | Next> 17. Once you've clicked **Finish** *(at step [14\)](#page-2-1),* review and change the details of the discount as required. *\*Click the Criteria tab to view the detailed parameters.\** Discount  $\Box$  $\times$ Discount ID: 402  $\alpha$ Start Date: 27/09/2010 - End Date: 27/10/2010 -If New Details | Targets | Criteria | Labels | **H** Save Description: 5% off txn when spend \$300 ★ Undo Description to be printed on Receipt: 5% off txn when spend \$300 **冊 Delete** Method: Percentage Off Transaction v Value: 500 Priority Level: 1 **Options** Nth Item is the Least  $\sqrt{\frac{1}{n}}$  expensive (Most expensive item will get discount first) Force discount to more than the req. targets Update Discount triggered for each set of criteria [ Limit Per Customer Non-exclusive- apply on top of other discnts Max Benefit Amount Print. Apply on top of price overrides Show a total dollar saving on the docket  $\overline{\mathbf{v}}$ Max number of Items No further discount (selected discounts)  $\Gamma$ Max number of Applications: Exclude selected automatic discounts П Summary: % OFT TXN  $\triangleq$  $\Box$  Close Start Date: 9/09/2014 End Date: 9/10/2014 Method: Percentage Off Transaction Value: 1000  $\mathbf{r}$ Priority Level: 1  $\mathfrak{B}$

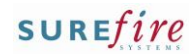

## **PRO -3l** *Page| 5 of*

## **Hints and Tips**

 The **Limit Per Customer** options are not used in this type of discount.

## **Options check boxes:**

- **Nth Item is the [x] expensive:**  doesn't apply to this type of discount.
- **Force discount to more than the req. Targets :** doesn't apply to this type of discount.
- **Discount triggered for each set of Criteria:** Not used.
- **Non -exclusive - apply on top of other disnts:** You usually select this for transaction discounts, so that the customer receives every transaction discount they're eligible for (in order of priority or discount ID); e.g. if a customer has a Fly Buys card to get 3% off the transaction, and they spend \$200 so are also eligible to get 5% off the bill, they should get both discounts.
- An exclusive transaction discount won't apply if another (higher priority or older) exclusive transaction discount has already been applied to the transaction (but it will still apply even if a higher priority or older exclusive item discount has already been applied) .
- **Apply on top of price overrides:** doesn't apply to this type of discount. The system automatically applies this logic in the background, calculating the percentage off amount off the current price after any item or higher priority transaction level discounts/overrides.
- **Exclude selected automatic discounts:** this stops the discount from applying to items that also receive a discount flagged with no further discounts.

<span id="page-4-0"></span>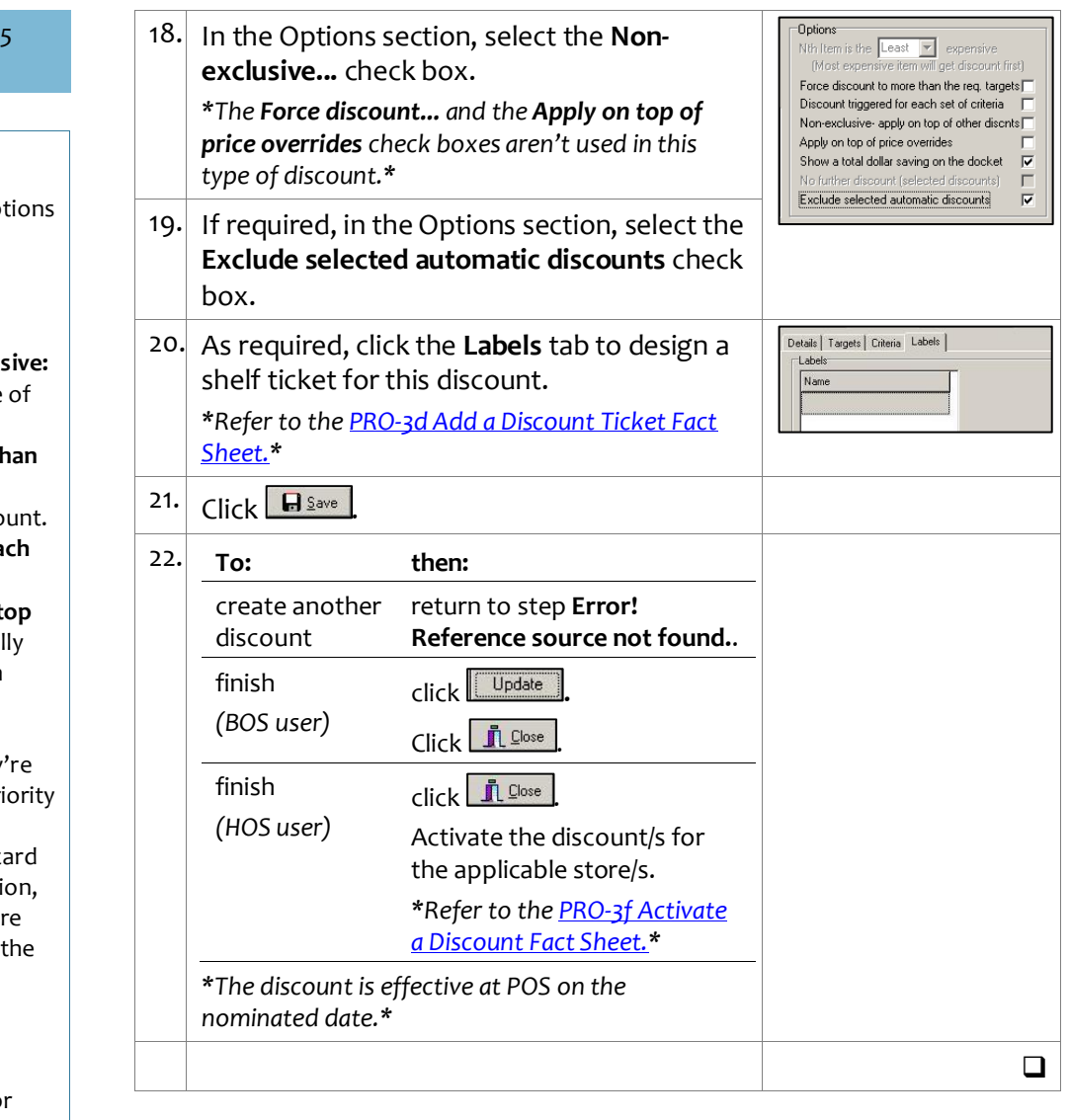